# **Clients**

**In this article**

- [Section overview](#page-0-0)
- [Advanced Search](#page-1-0)
- [Adding New Client](#page-2-0)
- [Mass Edit](#page-6-0)
- [Clients Templates](#page-7-0)
- [Knowledge Base Articles](#page-7-1)

### <span id="page-0-0"></span>Section overview

Beyond any doubts, clients are a cornerstone and the most valuable asset of any type of business. Hence, **Clients** section is rightfully considered as a core element of the whole **JeraSoft VoIP Carrier Suit**. In the section, user can manage personal information of any client on the list, trace customer's balances, review resellers a particular client belongs to, etc. The section is presented in a form of a table with the following columns:

Screenshot: Clients section

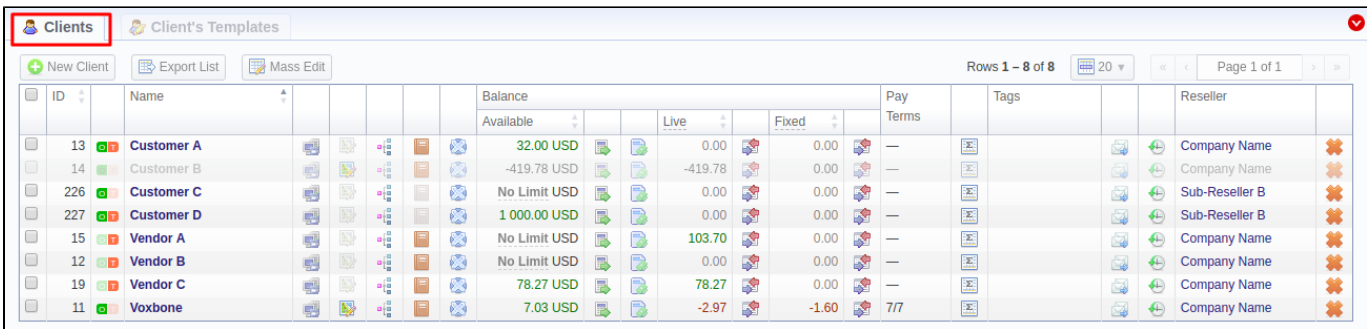

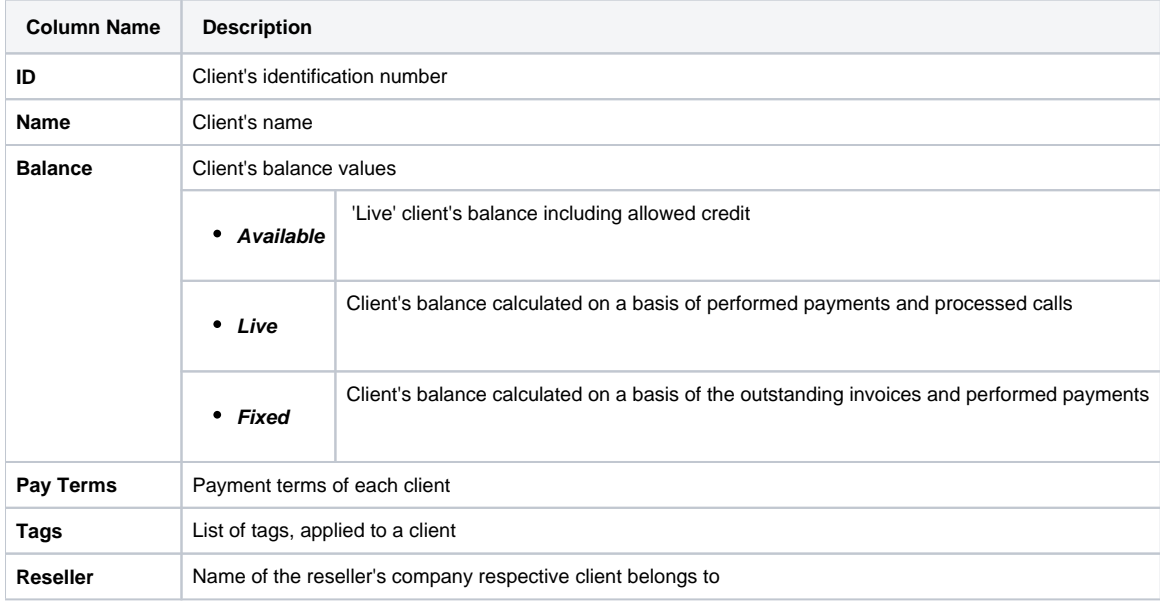

#### **Functional buttons** and **icons**, presented in the section, are as follows:

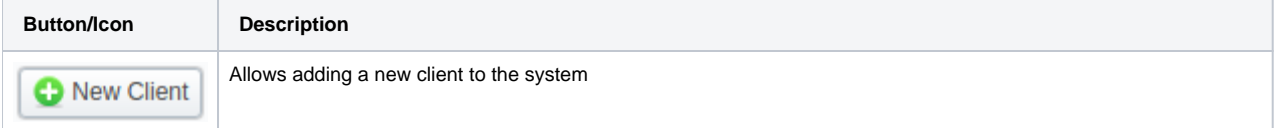

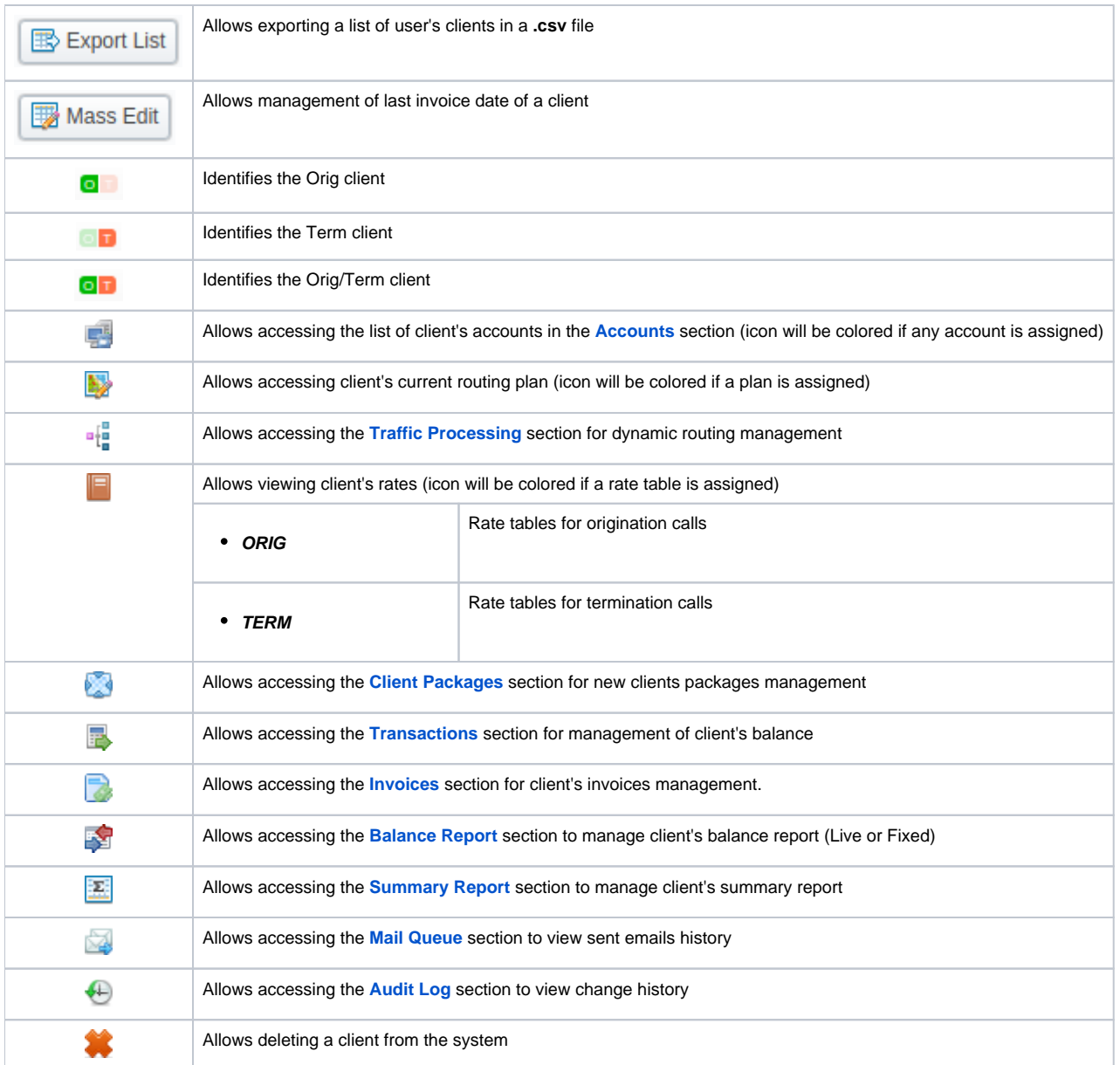

### **Warning**

When you delete the client by changing the status to deleted or click a respective icon , the Client Panel of this client will be disabled and origination/termination settings of its accounts will be turned off. However, its accounts will not be deleted from the system.

#### **Helpful Tip**

- If the prepaid mode is enabled, calls will be subject to balance check on a stage of call authorization (when RADIUS Authorization is used). If the postpaid mode is enabled, calls duration will be limited to **Max all length** setting in **Configuration > Settings**.
- You can search through clients by **Name** and only by first letters (**start with** rule). To find all clients with specified main email, use **\*** (asterisk) in the **Main Email** field.

### <span id="page-1-0"></span>Advanced Search

In the top right corner of the section above the table, the Advanced Search drop-down menu is located. By clicking on a red downwards arrow vicon (cli ents in the section are filtered by **Active** status by default), the following drop-down menu is displayed:

Screenshot: Advanced Search drop-down menu

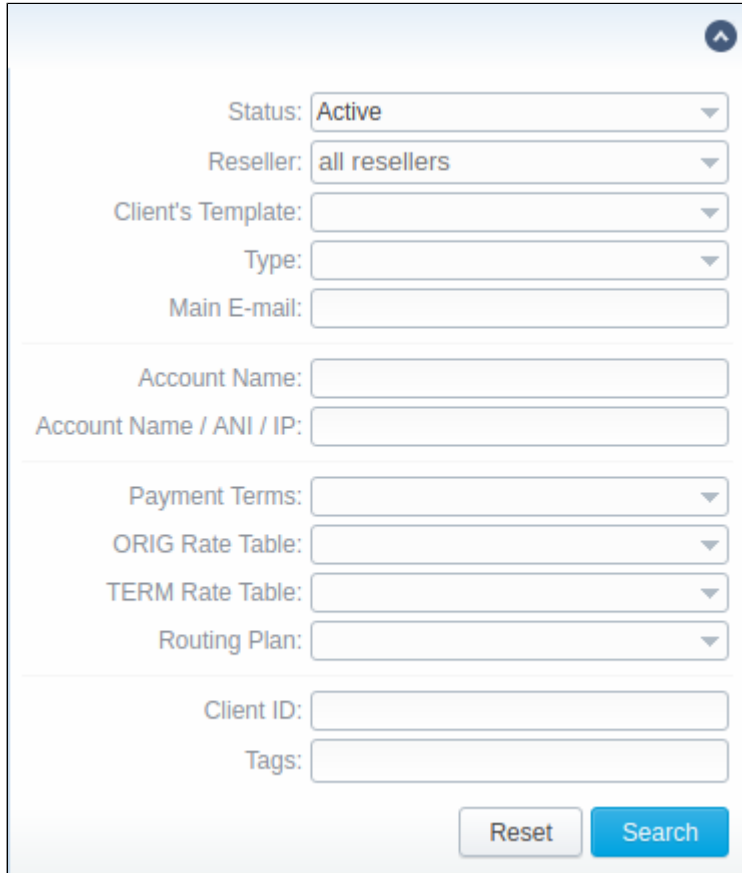

To apply the specified search criteria, press the **Search** button; to cancel the applied parameters, press the **Reset** button.

### <span id="page-2-0"></span>Adding New Client

To add a new customer to the system, click the **New client** button in a top-left corner of the section. A pop-up window with the following fields will show up:

Screenshot: Adding new client

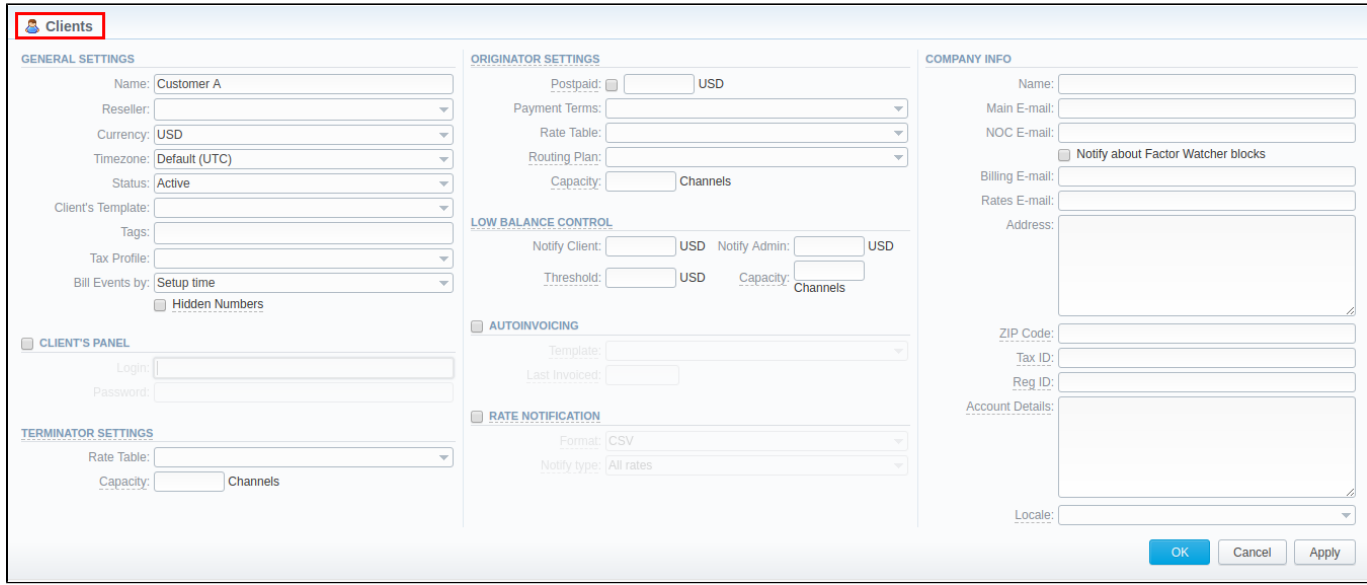

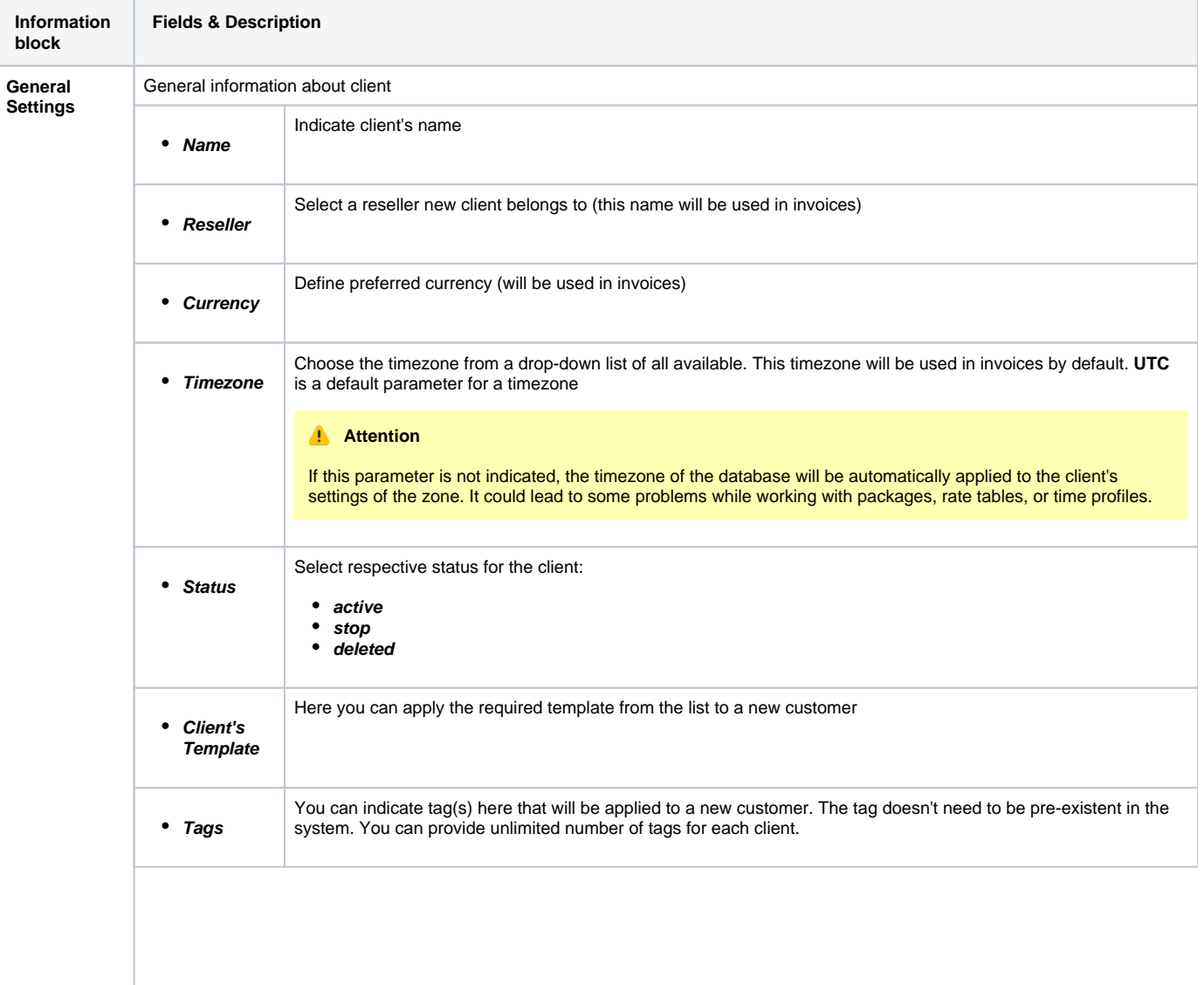

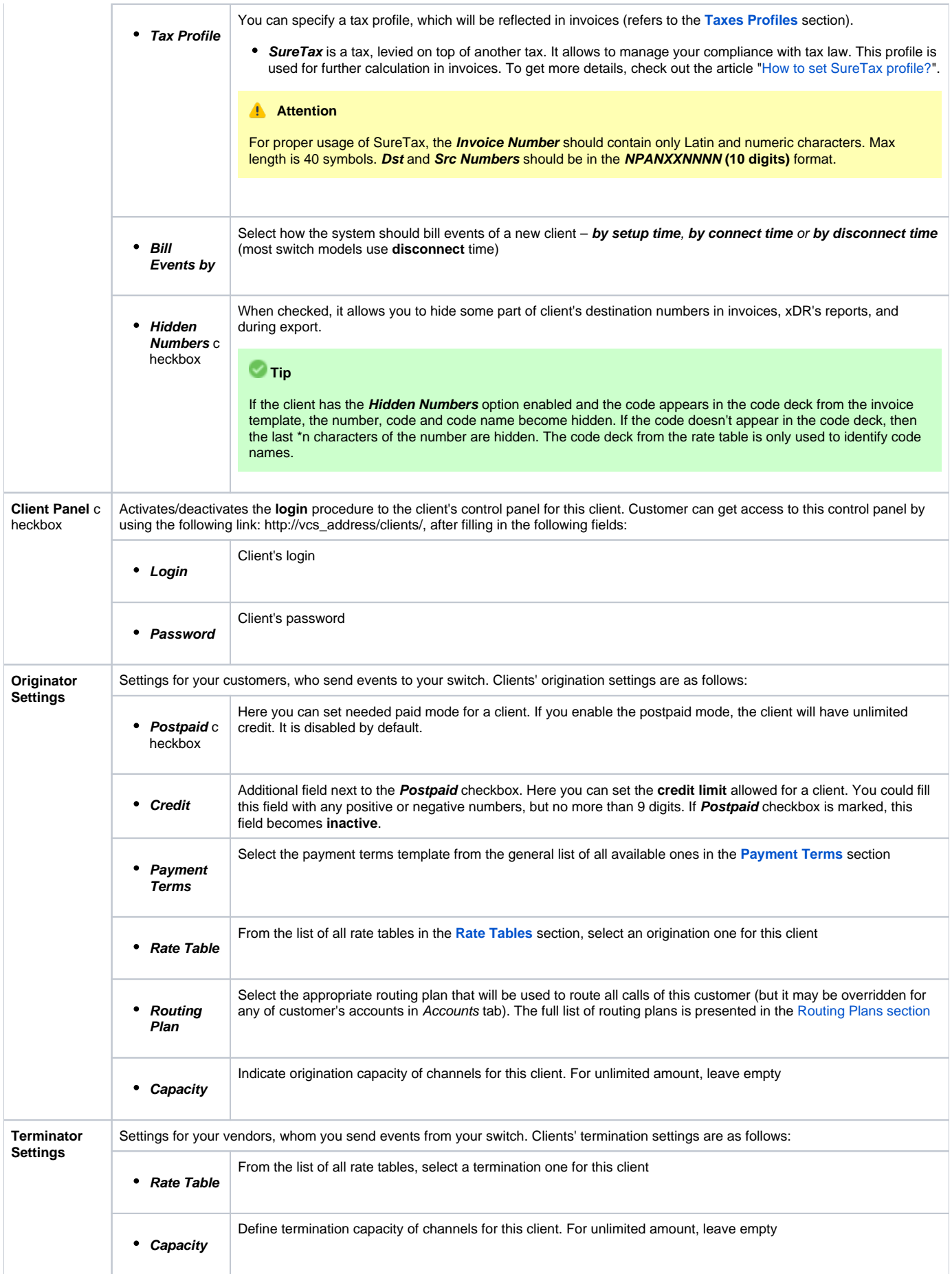

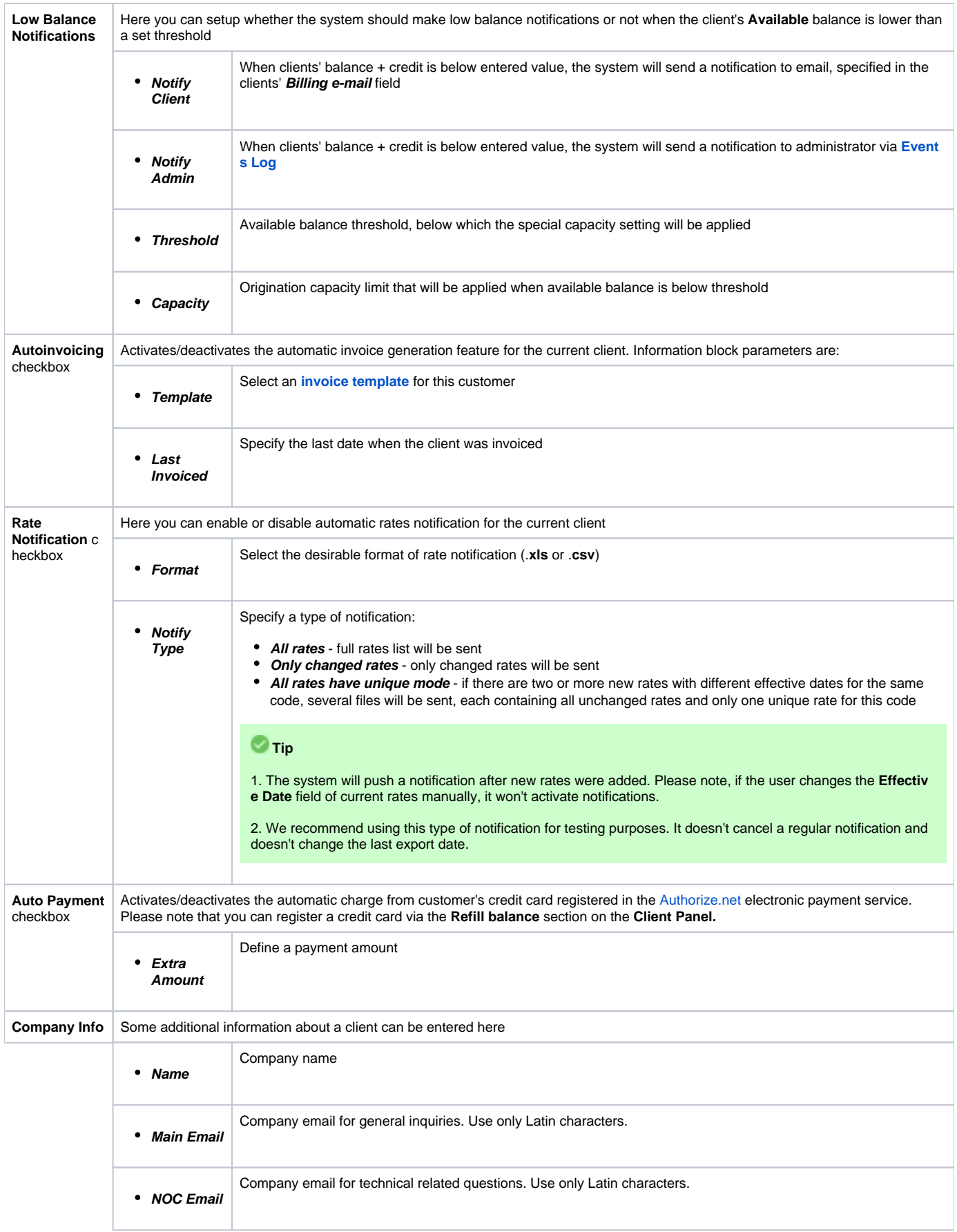

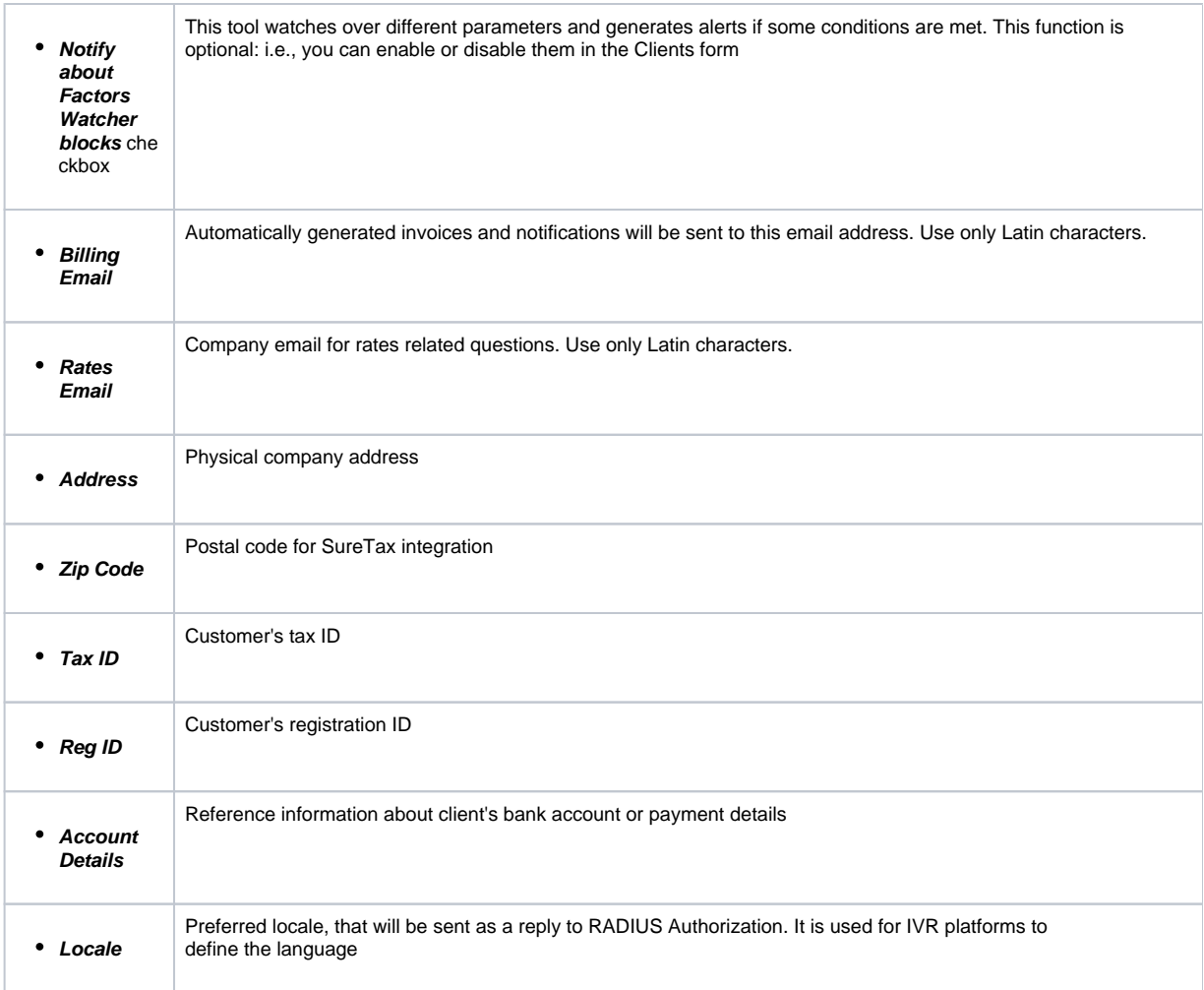

#### **Attention**

**Autoinvoicing tool** sends rates in separate files for each time profile used in a certain Rate Table.

Please note, an **email address should contain only Latin characters** for proper work of email notifications and invoices.

#### **Warning**

The **Full Delete** button can be used to permanently remove a client from the system, disregarding any statistics or rate tables data connections. Please, use this feature with care – deleted client cannot be restored by any means

#### <span id="page-6-0"></span>Mass Edit

If there is a need to **change last invoice date** (i.e. the day that the client has already been invoiced for) for more than one client, you can use **Mass Edit** fu nctionality. Follow the next steps:

- Select target Clients;
- Press the **Mass Edit** button and specify date in the **Last Invoiced** field;
- Press the **Update** button.

Screenshot: Mass edit functionality

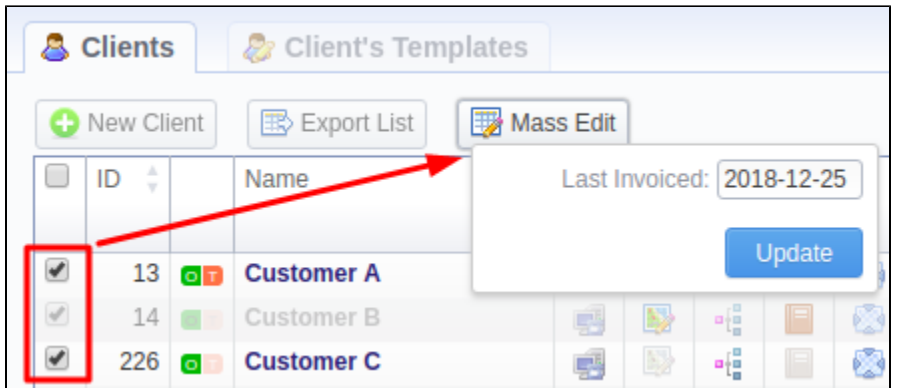

### <span id="page-7-0"></span>Clients Templates

This section allows you to create a client template, where you can specify the main information about a client, originator settings, etc. Further, this template can be used to set the billing and tariffication parameters for customers, managers, or resellers in a few clicks. For more details**,** check out a related article: **[Clients Templates](https://docs.jerasoft.net/display/VCS317/Clients+Templates).** 

## <span id="page-7-1"></span>Knowledge Base Articles

**Error rendering macro 'contentbylabel'**

parameters should not be empty